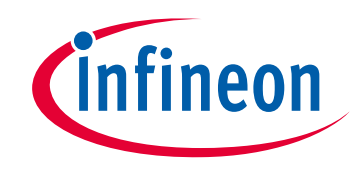

## **Please note that Cypress is an Infineon Technologies Company.**

The document following this cover page is marked as "Cypress" document as this is the company that originally developed the product. Please note that Infineon will continue to offer the product to new and existing customers as part of the Infineon product portfolio.

## **Continuity of document content**

The fact that Infineon offers the following product as part of the Infineon product portfolio does not lead to any changes to this document. Future revisions will occur when appropriate, and any changes will be set out on the document history page.

# **Continuity of ordering part numbers**

Infineon continues to support existing part numbers. Please continue to use the ordering part numbers listed in the datasheet for ordering.

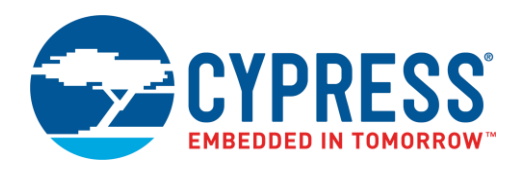

## **Objective**

This code example demonstrates the basic operation of the PSoC® Creator™ Bootloader and Bootloadable Components.

### **Requirements**

**Tool:** [PSoC Creator](http://www.cypress.com/products/psoc-creator-integrated-design-environment-ide) 4.2

**Programming Language:** C (Arm® GCC 5.4.1 and Arm MDK 5.22)

**Associated Parts:** [All PSoC 4 parts](http://www.cypress.com/products/32-bit-arm-cortex-m0-psoc-4)

**Related Hardware:** [CY8CKIT-040,](http://www.cypress.com/documentation/development-kitsboards/cy8ckit-040-psoc-4000-pioneer-development-kit) [CY8CKIT-041-40XX,](http://www.cypress.com/documentation/development-kitsboards/cy8ckit-041-psoc-4-s-series-pioneer-kit) [CY8CKIT-041-41XX,](http://www.cypress.com/documentation/development-kitsboards/cy8ckit-041-41xx-psoc-4100s-capsense-pioneer-kit) [CY8CKIT-042,](http://www.cypress.com/documentation/development-kitsboards/cy8ckit-042-psoc-4-pioneer-kit) [CY8CKIT-042-BLE,](http://www.cypress.com/documentation/development-kitsboards/cy8ckit-042-ble-bluetooth-low-energy-ble-pioneer-kit) [CY8CKIT-042-BLE-A,](http://www.cypress.com/documentation/development-kitsboards/cy8ckit-042-ble-bluetooth-low-energy-42-compliant-pioneer-kit) [CY8CKIT-044,](http://www.cypress.com/documentation/development-kitsboards/cy8ckit-044-psoc-4-m-series-pioneer-kit) [CY8CKIT-046,](http://www.cypress.com/documentation/development-kitsboards/cy8ckit-046-psoc-4-l-series-pioneer-kit) [CY8CKIT-048,](http://www.cypress.com/documentation/development-kitsboards/cy8ckit-048-psoc-analog-coprocessor-pioneer-kit) [CY8CKIT-149](http://www.cypress.com/cy8ckit-149)

### **Overview**

The code example consists of two projects:

- Bootloader provides the ability to update the firmware via an  $I^2C$  interface without using an external programmer.
- Bootloadable an example of a user application that the Bootloader downloads and installs.

### **Hardware Setup**

This example project is configured by default to run on the CY8CKIT-042 development kit from Cypress Semiconductor. The project can be simply migrated to any supported kit by changing the target device with **Device Selector** called from the project's context menu. [Table 1](#page-1-0) lists the supported kits and corresponding devices.

<span id="page-1-0"></span>This example uses the kit's default configuration. Refer to the kit guide to ensure the kit is configured correctly.

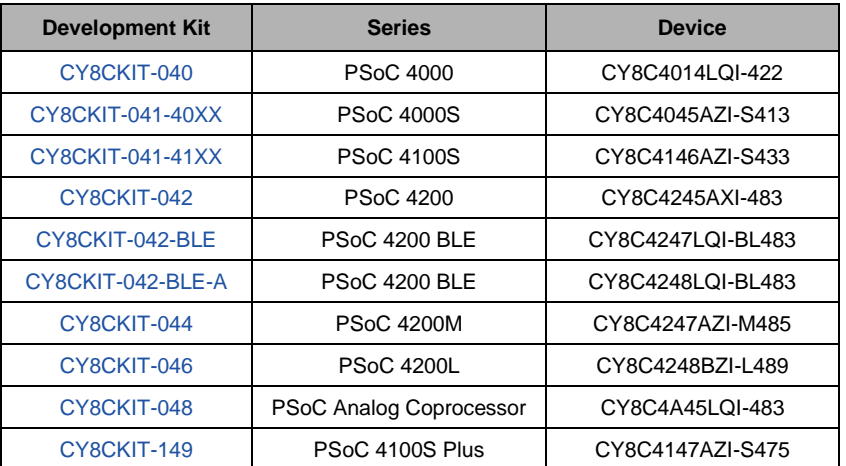

Table 1. Supported Kits and Devices

The pin assignments for the supported kits are provided in [Table 2.](#page-2-0) For these kits, the project includes control files to automatically assign pins with respect to the kit hardware connections during the project build. To change the pin assignments, over-ride the control file selections in the Pin Editor of the Design Wide Resources by selecting the new port or pin number.

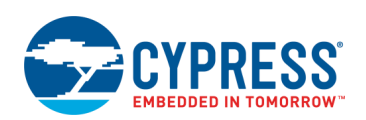

<span id="page-2-0"></span>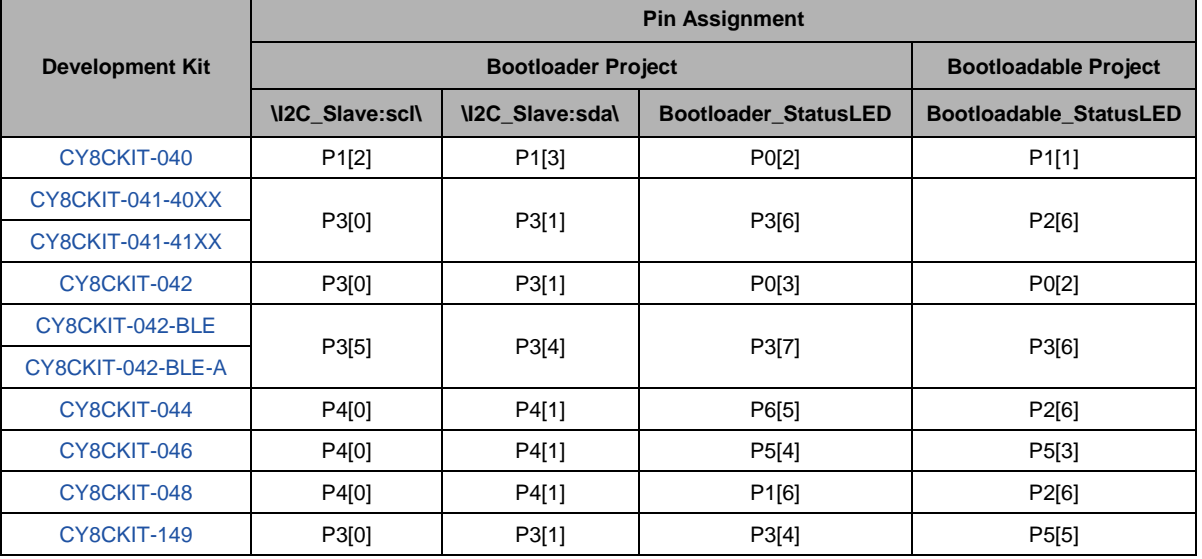

Table 2. Pin Assignments

### **Software Setup**

For this code example, you will need the Bootloader Host software which is shipped with the PSoC Creator. The configuration of the Bootloader Host described in Operation section.

### **Operation**

#### **Common preparation**

- 1. Plug your kit board into your computer's USB port.
- 2. If you using kit, different than CY8CKIT-042, select the new target device for Bootloader and Bootloadable projects. To change the project's device, go to Workspace Explorer and launch **Device Selector** from the project's context menu. This action must be done for both projects.

#### **Bootloader**

- 3. Build the Bootloader project and program it into the device. Choose **Debug** > **Program**. For more information on device programming, see PSoC Creator Help.
- 4. Confirm that the kit's blue LED is ON.

#### **Bootloadable**

- 5. In **Workspace Explorer,** set the Bootloadable project as active.
- 6. In the Top Design, double click on the Bootloadable Component and go to the **Dependencies** tab. Specify the path to the Bootloader project HEX and ELF files by pressing the **Browse…** button. By default, these files are located in the Debug or Release folder of the Bootloader project: *...\Bootloader.cydsn\CortexM0\ARM\_GCC\_541\Debug\Bootloader.hex*. The path to the Bootloader ELF file is automatically populated with the path to the \*.elf file.
- **Note:** For PSoC 4000S, 4100S, and PSoC Analog Coprocessor Bootloader, the HEX file is located in the Debug or Release folder of the Bootloader project: *...\Bootloader.cydsn\CortexM0p\ARM\_GCC\_541\Debug\Bootloader.hex.*
- 7. Go to **Build** > **Build Bootloadable**. Confirm that build process completed without errors.
- 8. Go to **Tools** > **Bootloader Host**. In the **Ports** list, select the kit's USB-I2C bridge: **KitProg/X…X – I2C**. Set the next port configuration: **I2C address** - 0x08, **I2C Speed** – 100 kHz [\(Figure 1\)](#page-3-0).

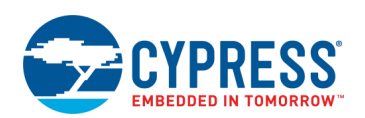

9. In **Bootloader host,** select **File** > **Open,** and select the Bootloadable file *Bootloadable.cyacd*. By default, this file is located in the Debug or Release folder of the Bootloadable project: *…\Bootloadable.cydsn\CortexM0\ARM\_GCC\_541\*. Select **Actions** > **Program** to load the Bootloadable application. Ensure that the programming finished successfully [\(Figure 1\)](#page-3-0). After the Bootloadable project is successfully uploaded, a software reset occurs, and the device starts executing the project.

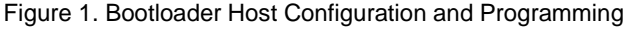

<span id="page-3-0"></span>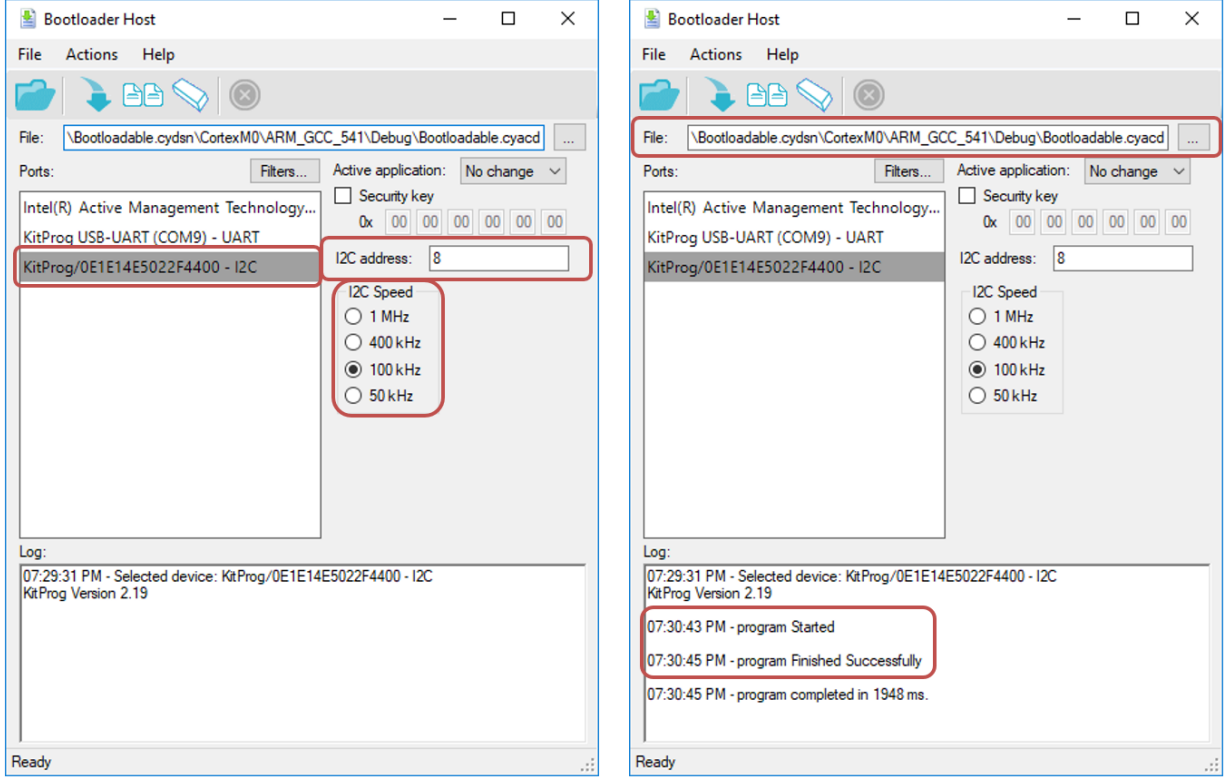

- **Note:** To perform successful bootloading operation, the Bootloader on the target device must be active. Check the kit's blue LED's state and Press the kit's **Reset** button if the Bootloader is not active.
- 10. Ensure that the kit's green LED is ON. After a few seconds, a software reset occurs and the Bootloadable application returns to the Bootloader – the blue LED turns ON again.

### **Design and Implementation**

#### **Bootloader**

<span id="page-3-1"></span>The Top Design Schematic of the Bootloader project is shown i[n Figure 2.](#page-3-1)

Figure 2. Top Design Schematic of Bootloader Project

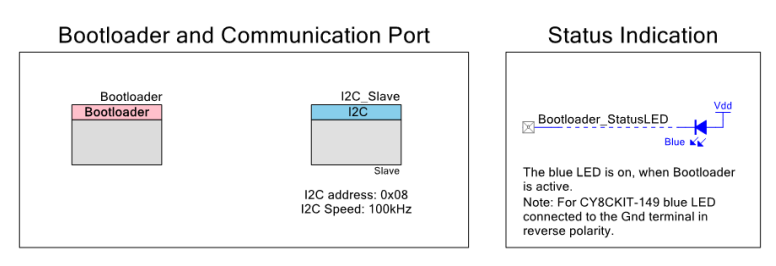

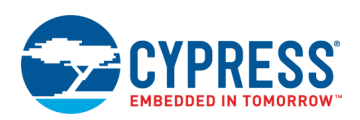

The Bootloader Component uses the I<sup>2</sup>C (SCB mode) Component configured in the Slave mode to communicate with the host. The Bootloader receives and executes commands from the host, then passes the responses to these commands back to the host; via the I<sup>2</sup>C interface. The Bootloader collects and arranges the received data and manages the actual writing of flash through a simple command/status register interface.

The Bootloader Component is configured to wait for a command from the host for two seconds after a device reset. If the bootloader does not receive a command within the specified timeout interval, the active Bootloadable application in the flash is executed after the timeout.

### **Bootloadable**

<span id="page-4-0"></span>The Bootloadable Top Design Schematic is shown in [Figure 3.](#page-4-0)

Figure 3. Top Design Schematic of Bootloadable Project

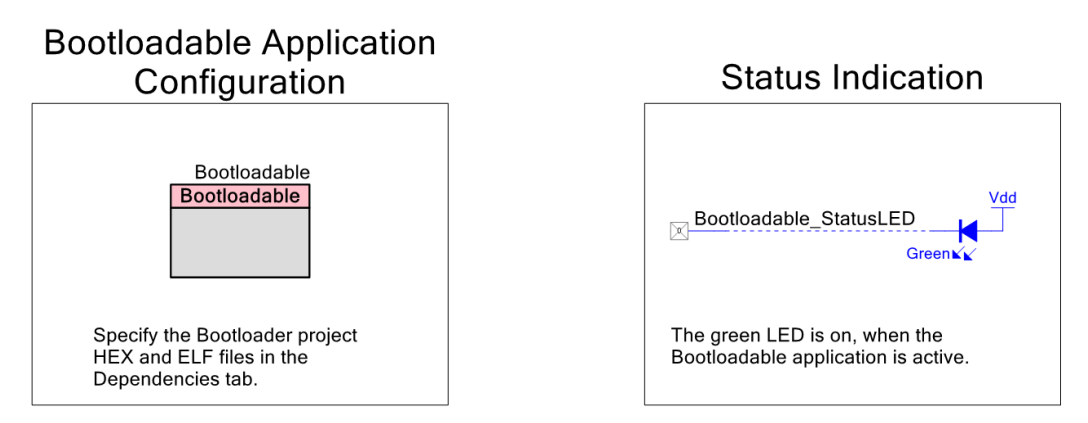

The Bootloadable project is an example of an application that can be downloaded and installed using the Bootloader. The Bootloadable Component defines and configures the Bootloadable project. You must specify the Bootloader project HEX and ELF files in the **Dependencies** tab of the Bootloadable Component to get information about the Bootloader project. This application enables the status LED, waits for a few seconds, and then returns to the Bootloader.

### **Components and Settings**

[Table 3](#page-4-1) lists the PSoC Creator Components used in this example, how they are used in the design, and the non-default settings required so they function as intended.

<span id="page-4-1"></span>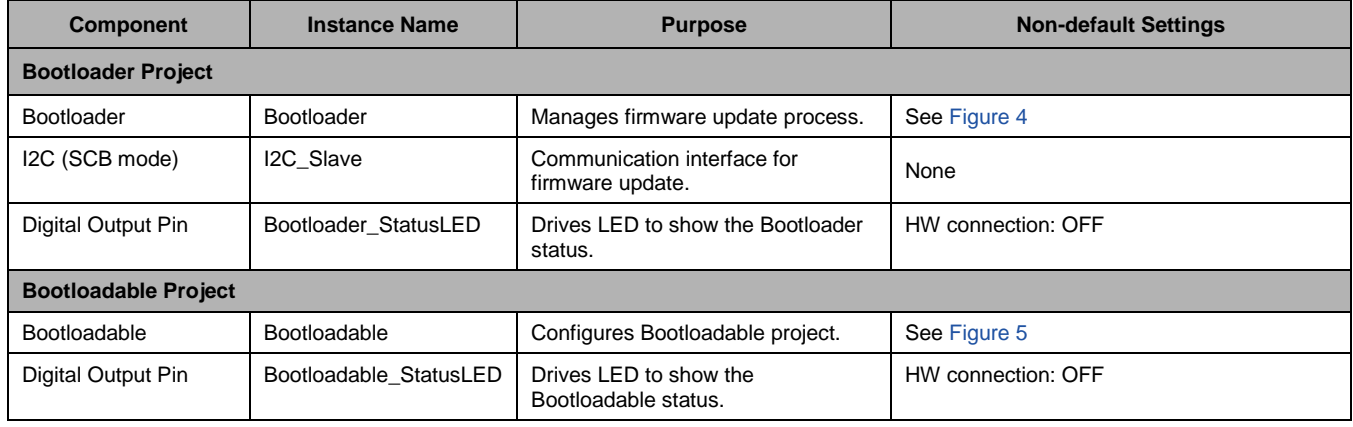

#### Table 3. PSoC Creator Components

For information on the hardware resources used by the Component, see the Component datasheet.

[Figure 4](#page-5-0) shows the Bootloader Component configuration with highlighted non-default settings for this code example.

<span id="page-5-0"></span>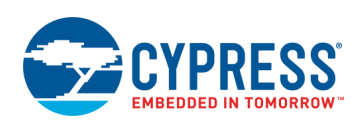

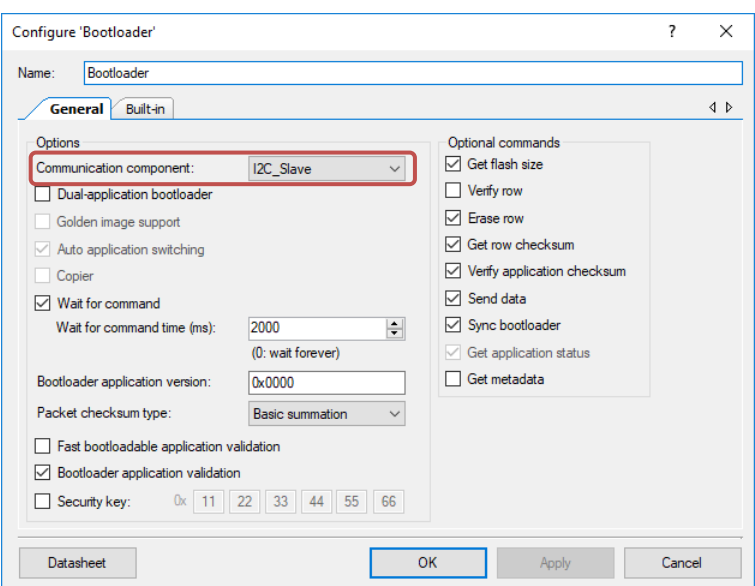

Figure 4. Bootloader Component Settings

For the correct Bootloadable Component operation, associate your Bootloadable project with the HEX file of the Bootloader project. This way, the Bootloadable project gets the information about the Bootloader project (for example, properly calculates where it belongs in memory).

The Bootloader ELF file is automatically populated with the path to the \*.elf file, if it is located in the same folder with the specified HEX file. You can always update this option and specify the path to the ELF file manually.

<span id="page-5-1"></span>[Figure 5](#page-5-1) shows the Bootloadable Component configuration with the highlighted non-default settings for this code example.

Figure 5. Bootloadable Component Settings

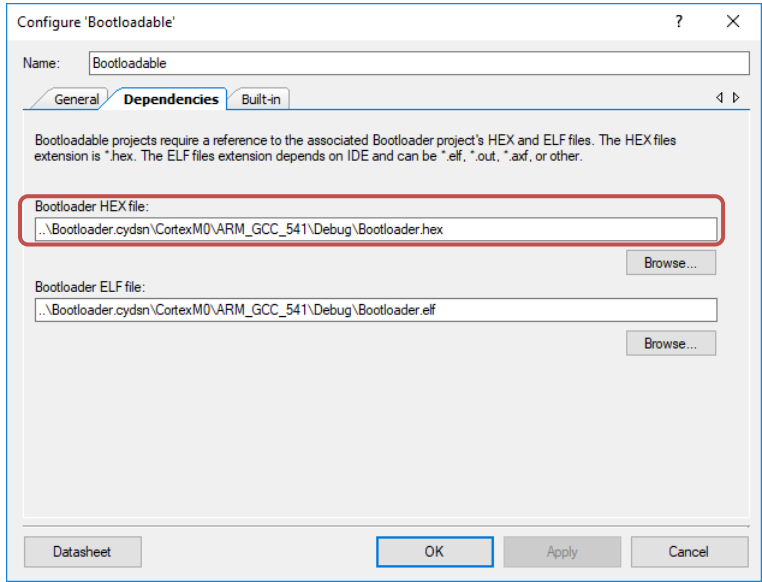

### **Reusing This Example**

This example is designed for the kits shown in [Table 1.](#page-1-0) To port the design to a different PSoC 4 device and/or kit, change the target device using **Device Selector** and update the pin assignments in the Design Wide Resources Pins settings as needed.

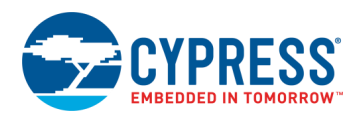

## **Related Documents**

For a comprehensive list of PSoC 3, PSoC 4, and PSoC 5LP resources, see [KBA86521](https://community.cypress.com/docs/DOC-9422) in the Cypress community.

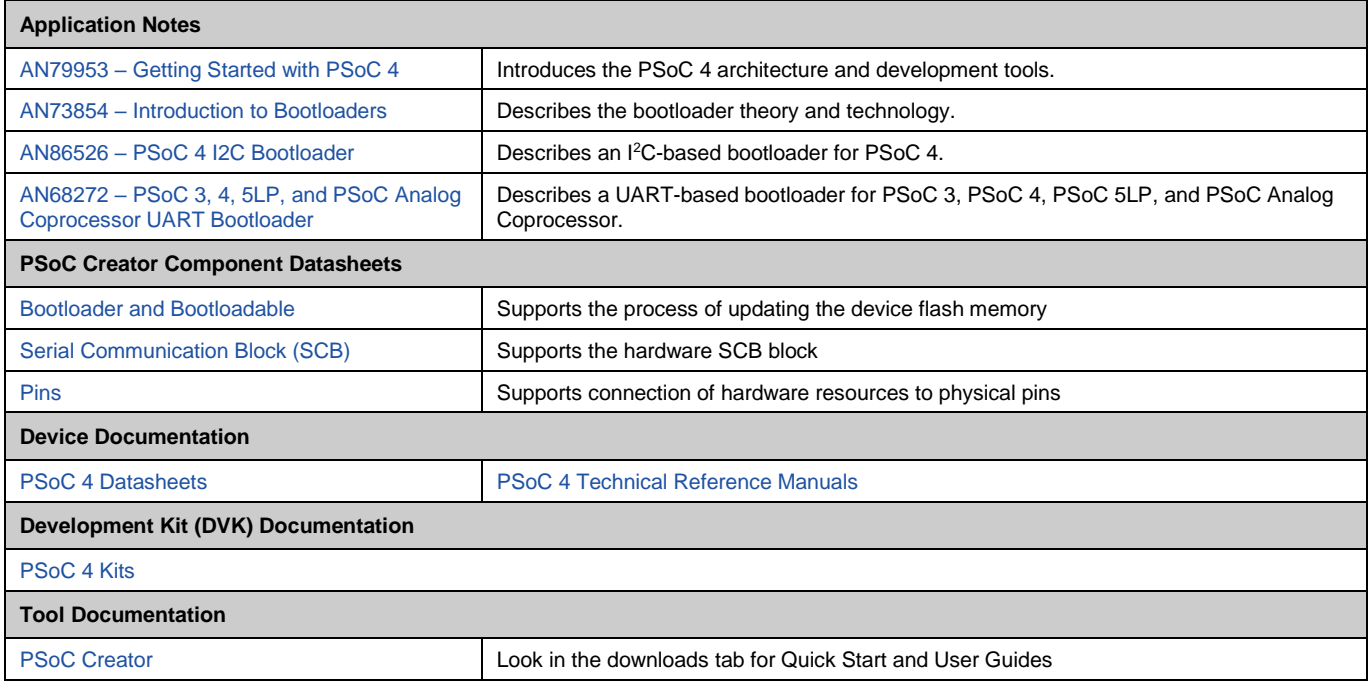

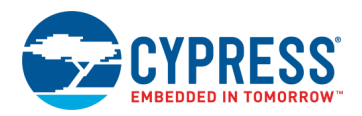

## **Document History**

Document Title: CE221653 – PSoC 4 Bootloader and Bootloadable

Document Number: 002-21653

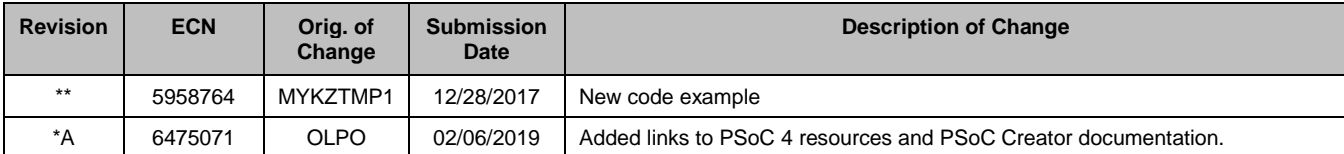

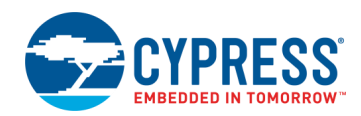

### **Worldwide Sales and Design Support**

Cypress maintains a worldwide network of offices, solution centers, manufacturer's representatives, and distributors. To find the office closest to you, visit us at [Cypress Locations.](http://www.cypress.com/?id=1062)

### **[Products](http://www.cypress.com/products)**

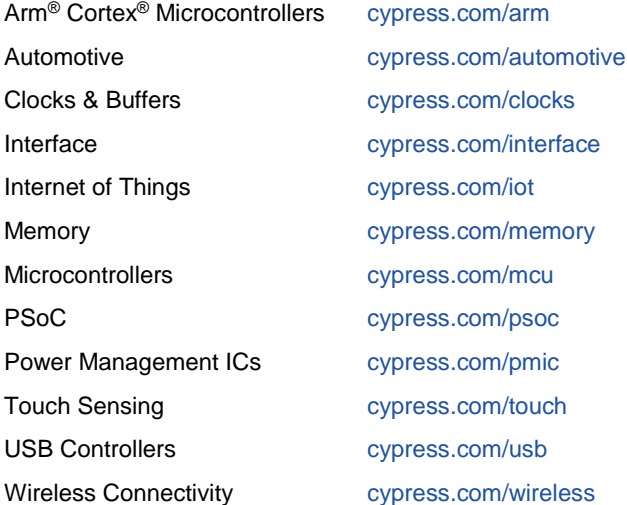

## **PSoC® [Solutions](http://www.cypress.com/psoc)**

[PSoC](http://www.cypress.com/products/psoc-1) 1 [| PSoC](http://www.cypress.com/products/psoc-3) 3 [| PSoC](http://www.cypress.com/products/psoc-4) 4 | [PSoC](http://www.cypress.com/products/psoc-5lp) 5LP | PSoC [6 MCU](http://www.cypress.com/psoc6)

### **[Cypress Developer Community](http://www.cypress.com/cdc)**

[Community](https://community.cypress.com/welcome) | Code [Examples](http://www.cypress.com/cypressgithub) | [Projects](http://www.cypress.com/projects) | [Videos](http://www.cypress.com/video-library) | [Blogs](http://www.cypress.com/blog) | [Training|](http://www.cypress.com/training) [Components](http://www.cypress.com/cdc/community-components)

### **[Technical Support](http://www.cypress.com/support)**

[cypress.com/support](http://www.cypress.com/support)

All other trademarks or registered trademarks referenced herein are the property of their respective owners.

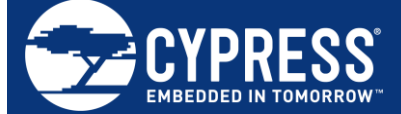

Cypress Semiconductor 198 Champion Court San Jose, CA 95134-1709

© Cypress Semiconductor Corporation, 2017-2019. This document is the property of Cypress Semiconductor Corporation and its subsidiaries ("Cypress"). This document, including any software or firmware included or referenced in this document ("Software"), is owned by Cypress under the intellectual property laws and treaties of the United States and other countries worldwide. Cypress reserves all rights under such laws and treaties and does not, except as specifically stated in this paragraph, grant any license under its patents, copyrights, trademarks, or other intellectual property rights. If the Software is not accompanied by a license agreement and you do not otherwise have a written agreement with Cypress governing the use of the Software, then Cypress hereby grants you a personal, nonexclusive, nontransferable license (without the right to sublicense) (1) under its copyright rights in the Software (a) for Software provided in source code form, to modify and reproduce the Software solely for use with Cypress hardware products, only internally within your organization, and (b) to distribute the Software in binary code form externally to end users (either directly or indirectly through resellers and distributors), solely for use on Cypress hardware product units, and (2) under those claims of Cypress's patents that are infringed by the Software (as provided by Cypress, unmodified) to make, use, distribute, and import the Software solely for use with Cypress hardware products. Any other use, reproduction, modification, translation, or compilation of the Software is prohibited.

TO THE EXTENT PERMITTED BY APPLICABLE LAW, CYPRESS MAKES NO WARRANTY OF ANY KIND, EXPRESS OR IMPLIED, WITH REGARD TO THIS DOCUMENT OR ANY SOFTWARE OR ACCOMPANYING HARDWARE, INCLUDING, BUT NOT LIMITED TO, THE IMPLIED WARRANTIES OF MERCHANTABILITY AND FITNESS FOR A PARTICULAR PURPOSE. No computing device can be absolutely secure. Therefore, despite security measures implemented in Cypress hardware or software products, Cypress shall have no liability arising out of any security breach, such as unauthorized access to or use of a Cypress product. CYPRESS DOES NOT REPRESENT, WARRANT, OR GUARANTEE THAT CYPRESS PRODUCTS, OR SYSTEMS CREATED USING CYPRESS PRODUCTS, WILL BE FREE FROM CORRUPTION, ATTACK, VIRUSES, INTERFERENCE, HACKING, DATA LOSS OR THEFT, OR OTHER SECURITY INTRUSION (collectively, "Security Breach"). Cypress disclaims any liability relating to any Security Breach, and you shall and hereby do release Cypress from any claim, damage, or other liability arising from any Security Breach. In addition, the products described in these materials may contain design defects or errors known as errata which may cause the product to deviate from published specifications. To the extent permitted by applicable law, Cypress reserves the right to make changes to this document without further notice. Cypress does not assume any liability arising out of the application or use of any product or circuit described in this document. Any information provided in this document, including any sample design information or programming code, is provided only for reference purposes. It is the responsibility of the user of this document to properly design, program, and test the functionality and safety of any application made of this information and any resulting product. "High-Risk Device" means any device or system whose failure could cause personal injury, death, or property damage. Examples of High-Risk Devices are weapons, nuclear installations, surgical implants, and other medical devices. "Critical Component" means any component of a High-Risk Device whose failure to perform can be reasonably expected to cause, directly or indirectly, the failure of the High-Risk Device, or to affect its safety or effectiveness. Cypress is not liable, in whole or in part, and you shall and hereby do release Cypress from any claim, damage, or other liability arising from any use of a Cypress product as a Critical Component in a High-Risk Device. You shall indemnify and hold Cypress, its directors, officers, employees, agents, affiliates, distributors, and assigns harmless from and against all claims, costs, damages, and expenses, arising out of any claim, including claims for product liability, personal injury or death, or property damage arising from any use of a Cypress product as a Critical Component in a High-Risk Device. Cypress products are not intended or authorized for use as a Critical Component in any High-Risk Device except to the limited extent that (i) Cypress's published data sheet for the product explicitly states Cypress has qualified the product for use in a specific High-Risk Device, or (ii) Cypress has given you advance written authorization to use the product as a Critical Component in the specific High-Risk Device and you have signed a separate indemnification agreement.

Cypress, the Cypress logo, Spansion, the Spansion logo, and combinations thereof, WICED, PSoC, CapSense, EZ-USB, F-RAM, and Traveo are trademarks or registered trademarks of Cypress in the United States and other countries. For a more complete list of Cypress trademarks, visit cypress.com. Other names and brands may be claimed as property of their respective owners.